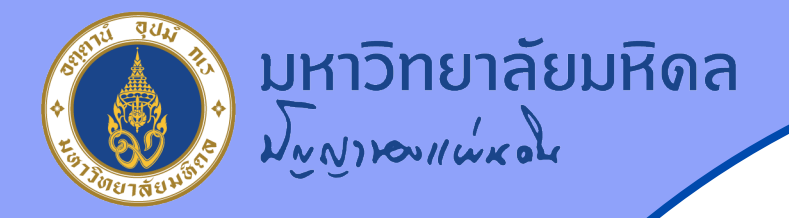

## **วิธีการเข้าระบบประเมิน Online (ระบบ Moodle) หลักส ตร Digital Awareness สําหรับบุคลากรมหาวิทยาลัยมหิดล**

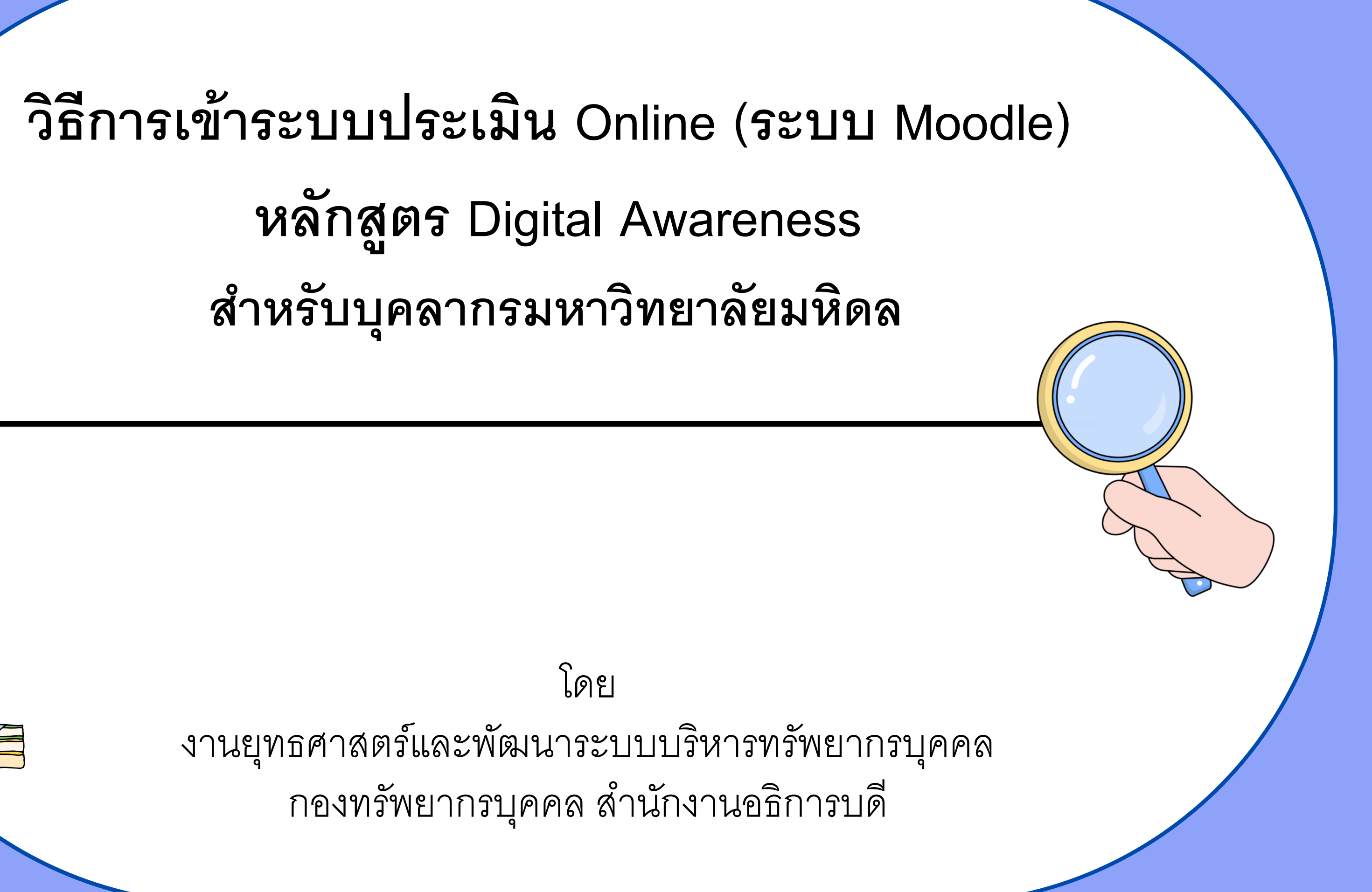

โดย งานยุทธศาสตร์และพัฒนาระบบบริหารทรัพยากรบุคคล กองทรัพยากรบุคคล สํานักงานอธิการบดี

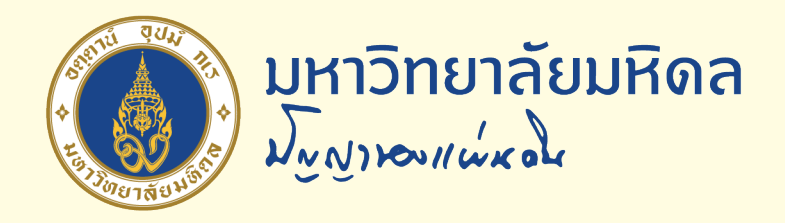

### **1. การเข้าระบบแบบประเมินหลักส ตร Digital Awareness 2 ช่องทาง ดังนี**

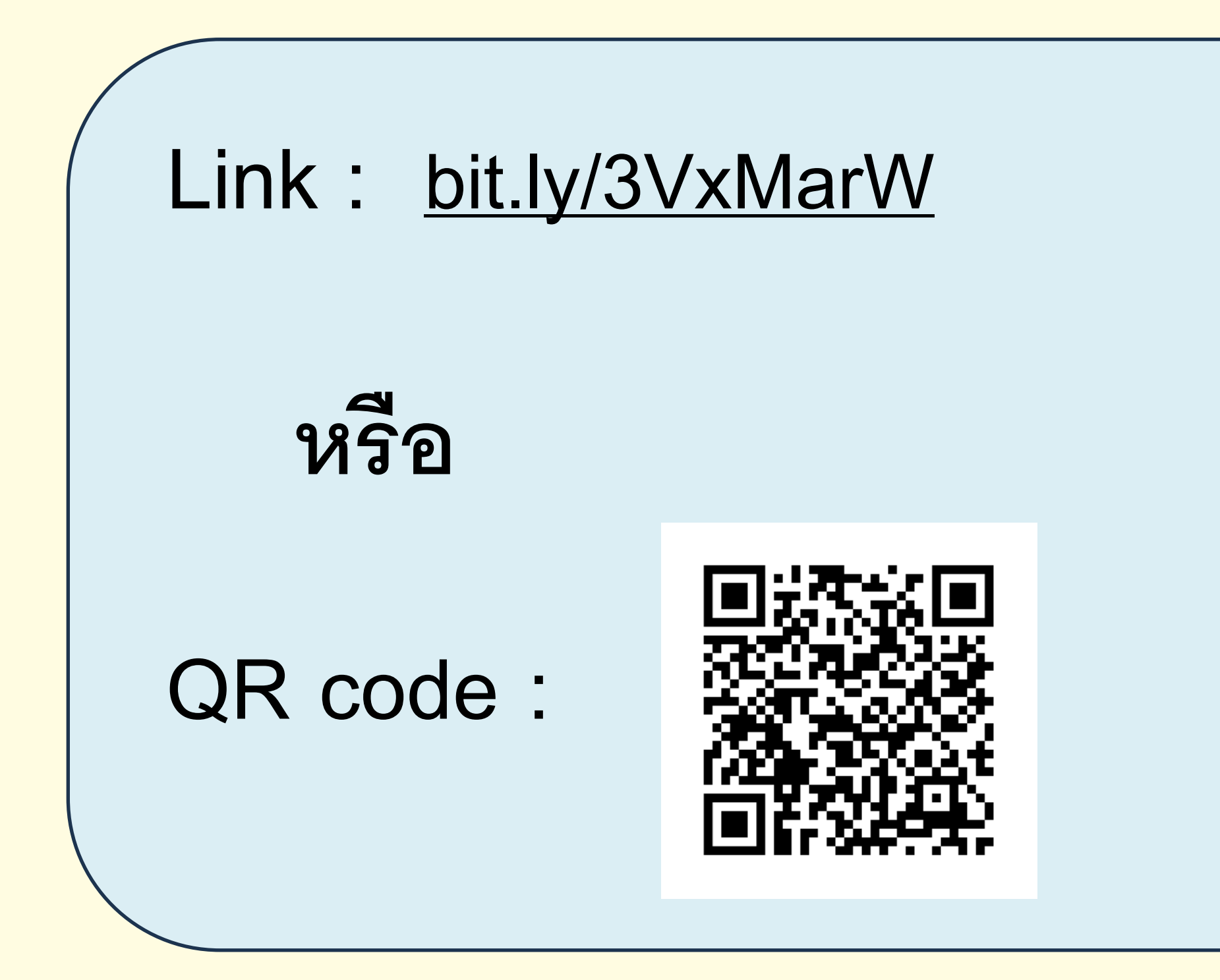

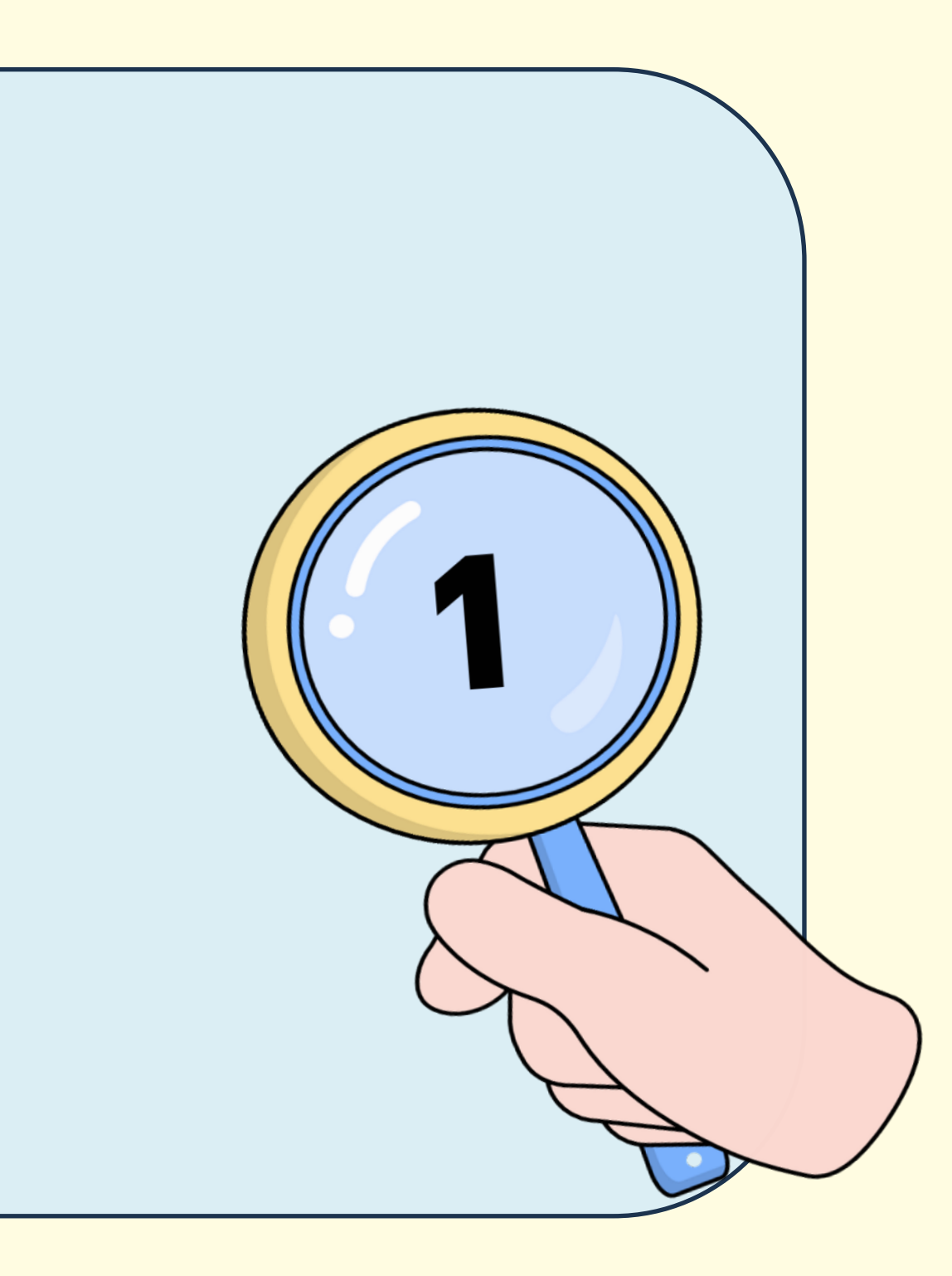

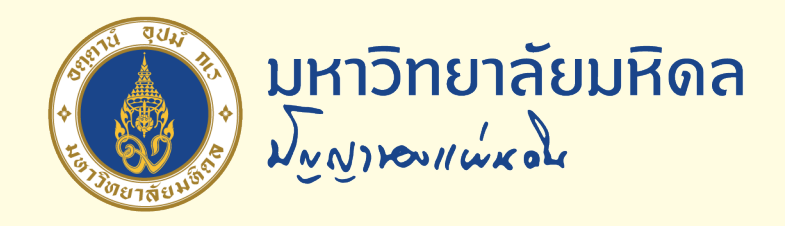

### 2. คลิก Login with MU Account

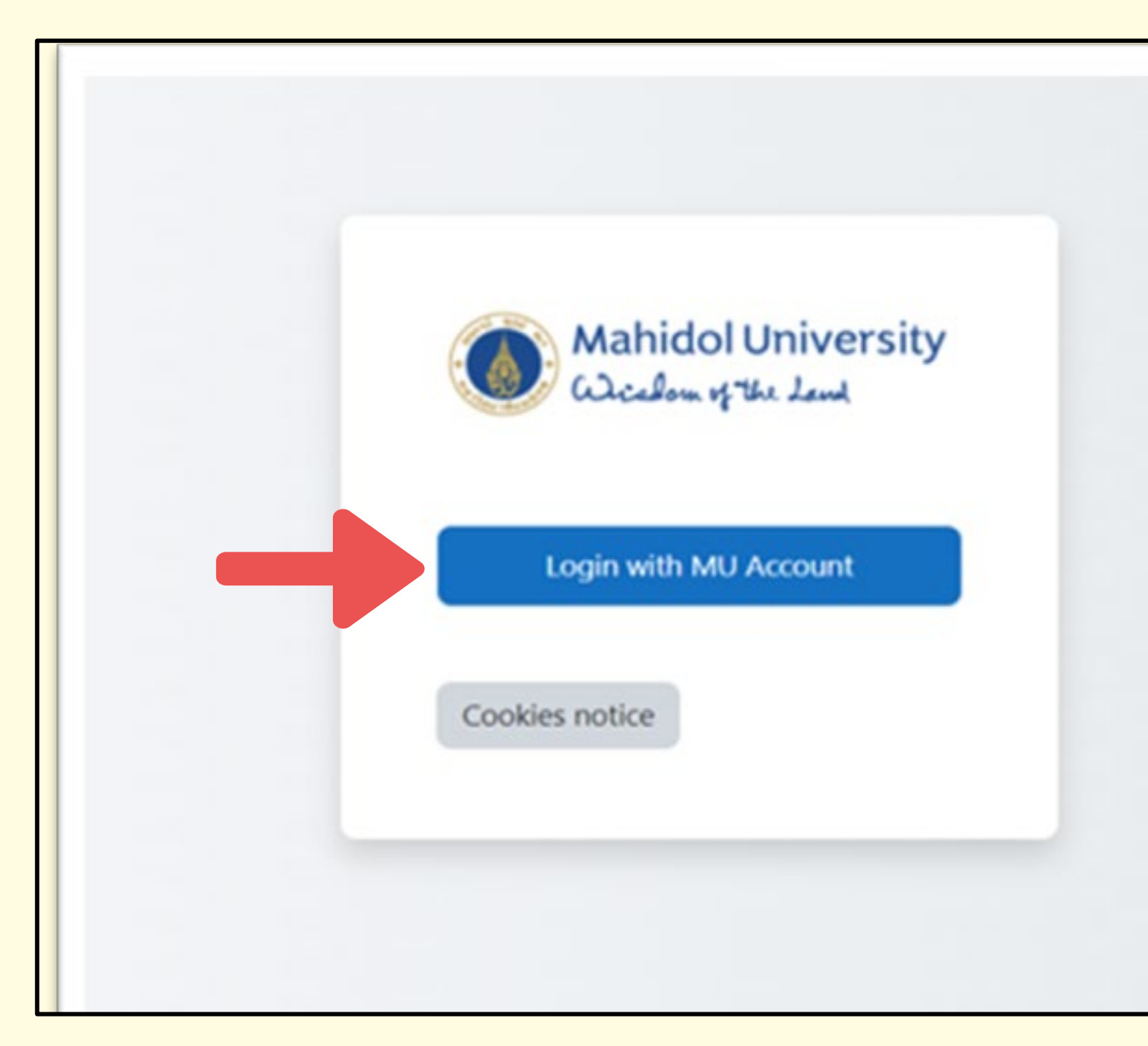

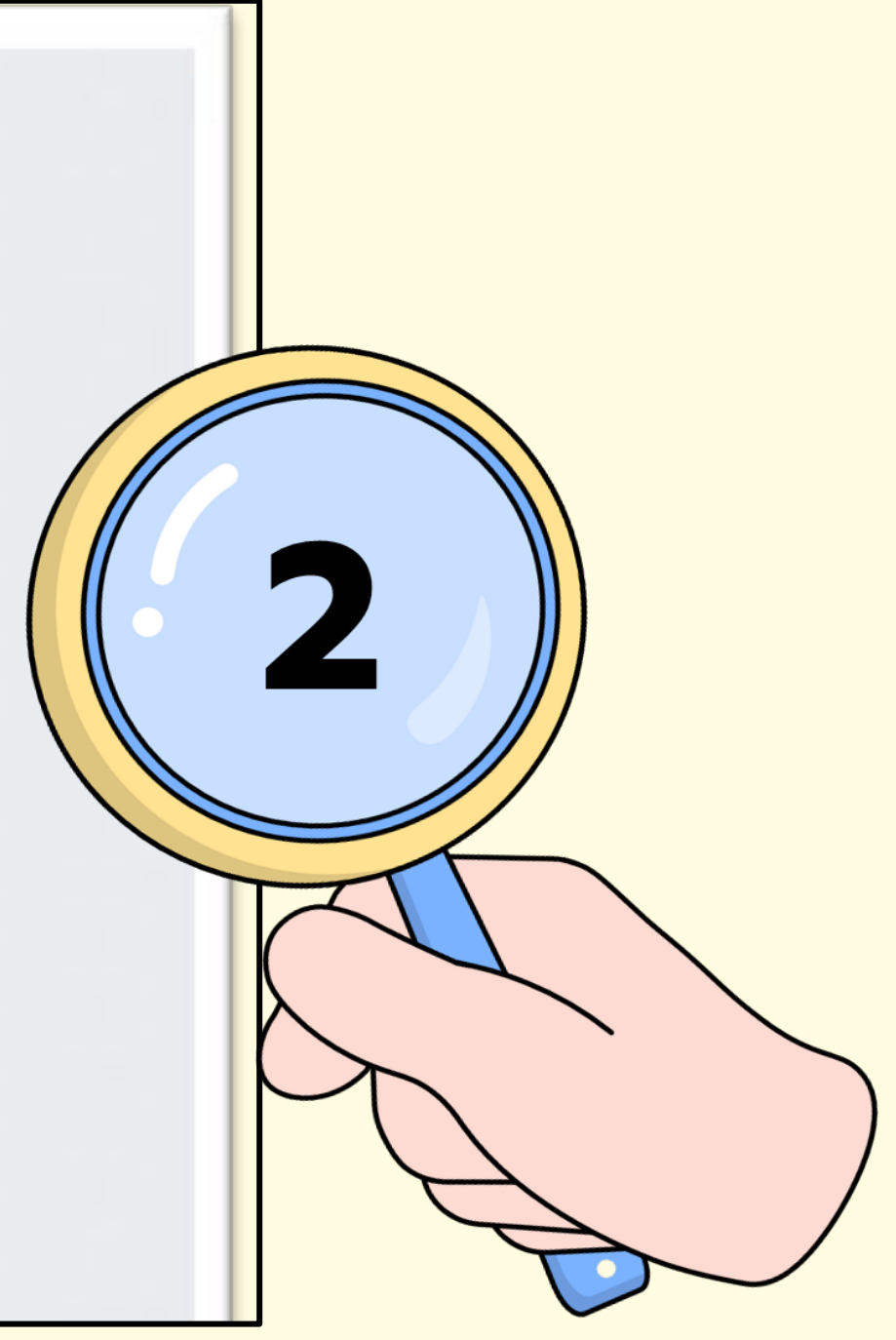

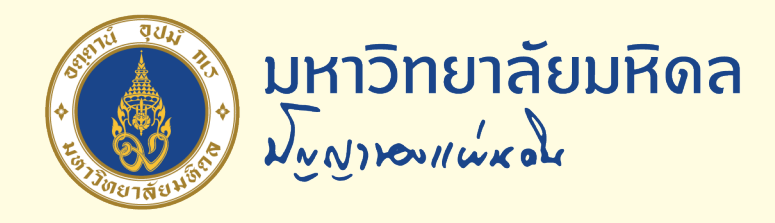

## **3. กรอก Username และ Password มหาวิทยาลัยมหิดล (ชื อ . นามสกุล 3 ตัว)**

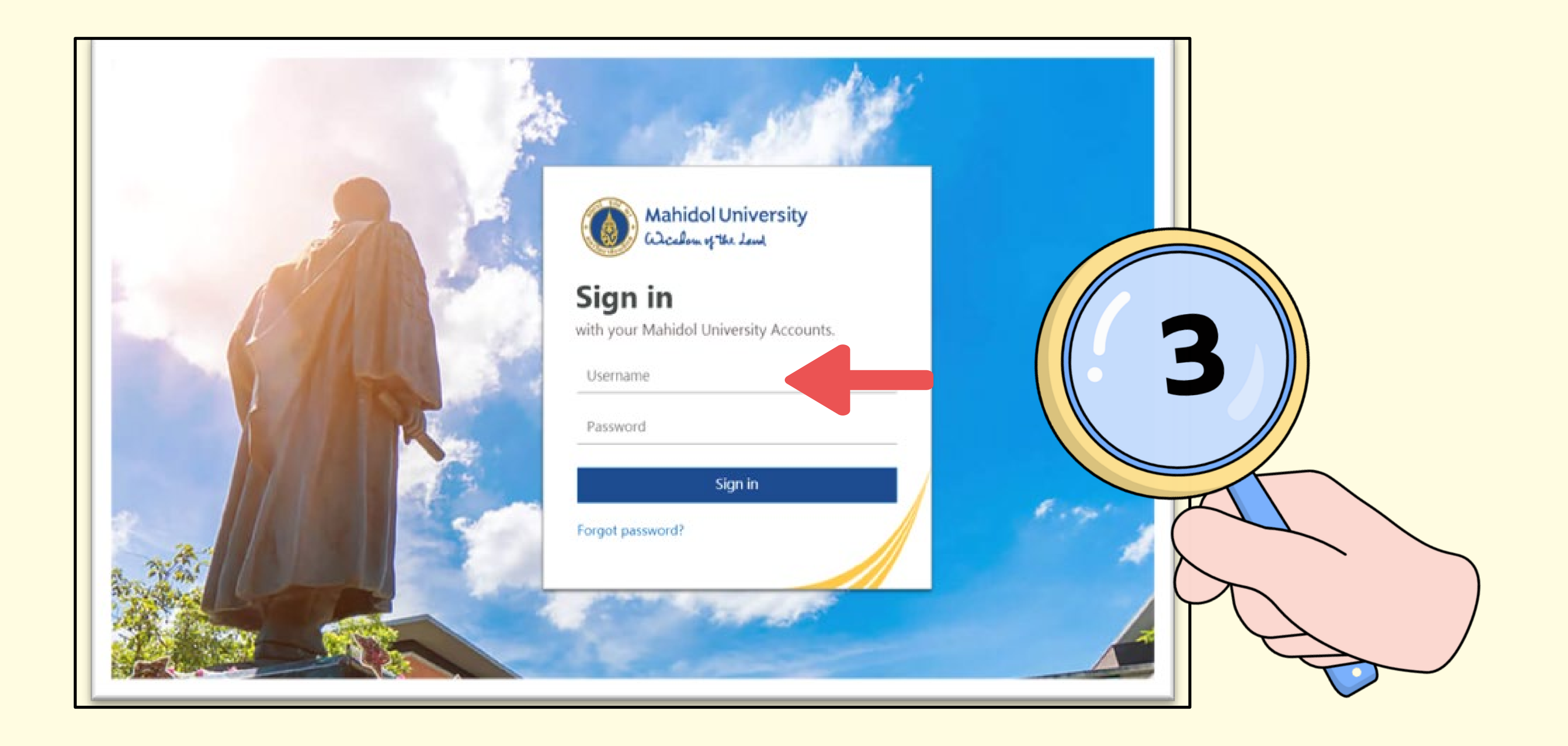

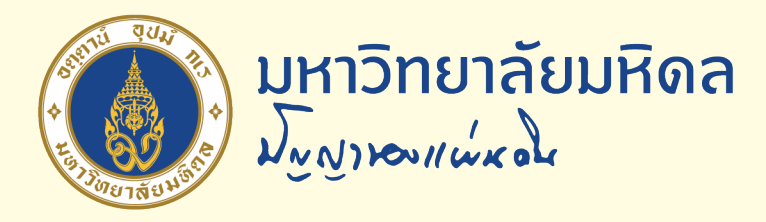

## **4. เลือกเมน แบบทดสอบภาษาไทย หรือ ภาษาอังกฤษ**

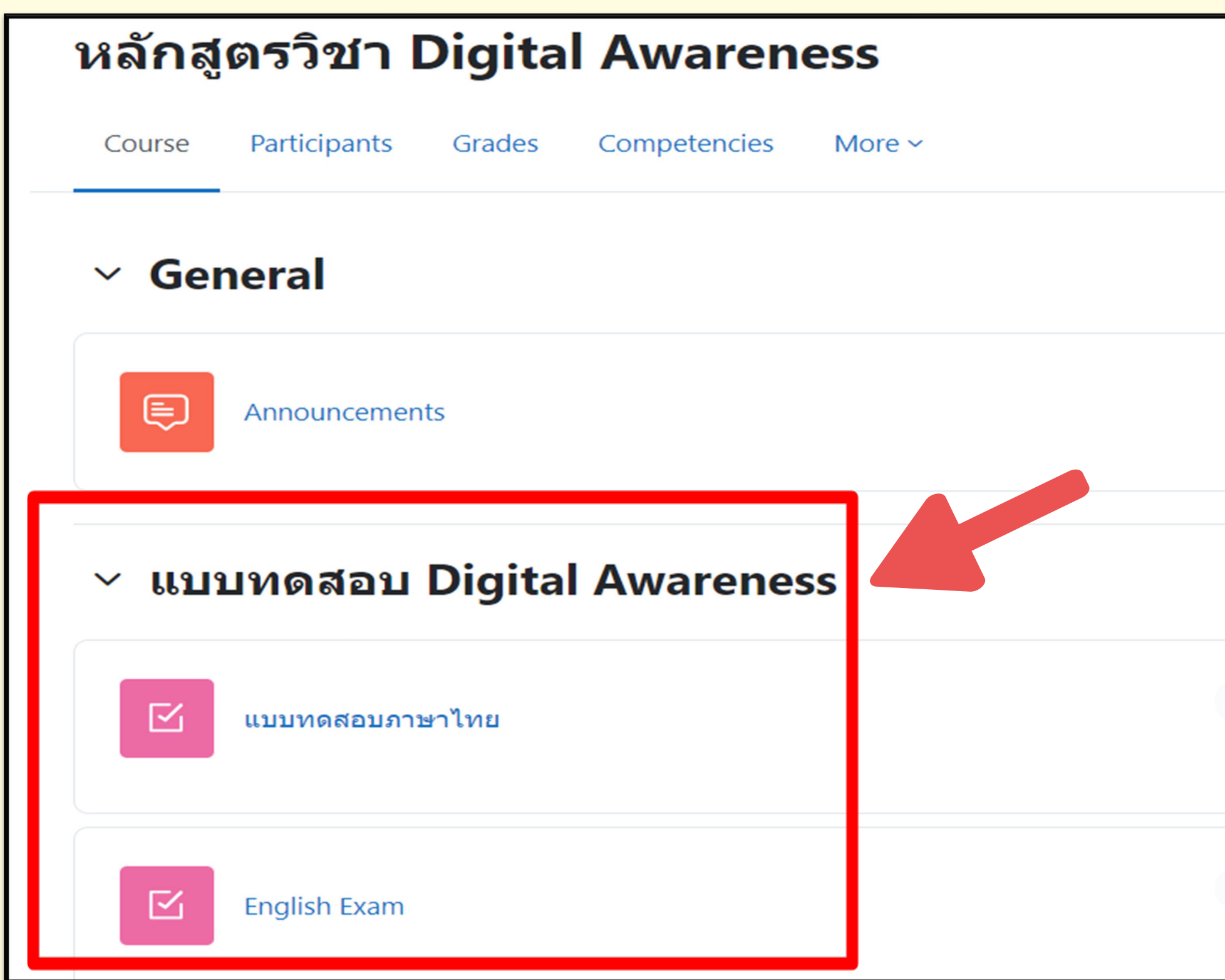

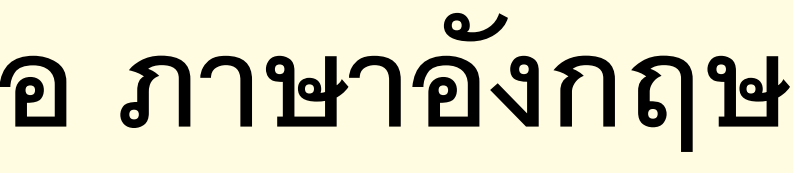

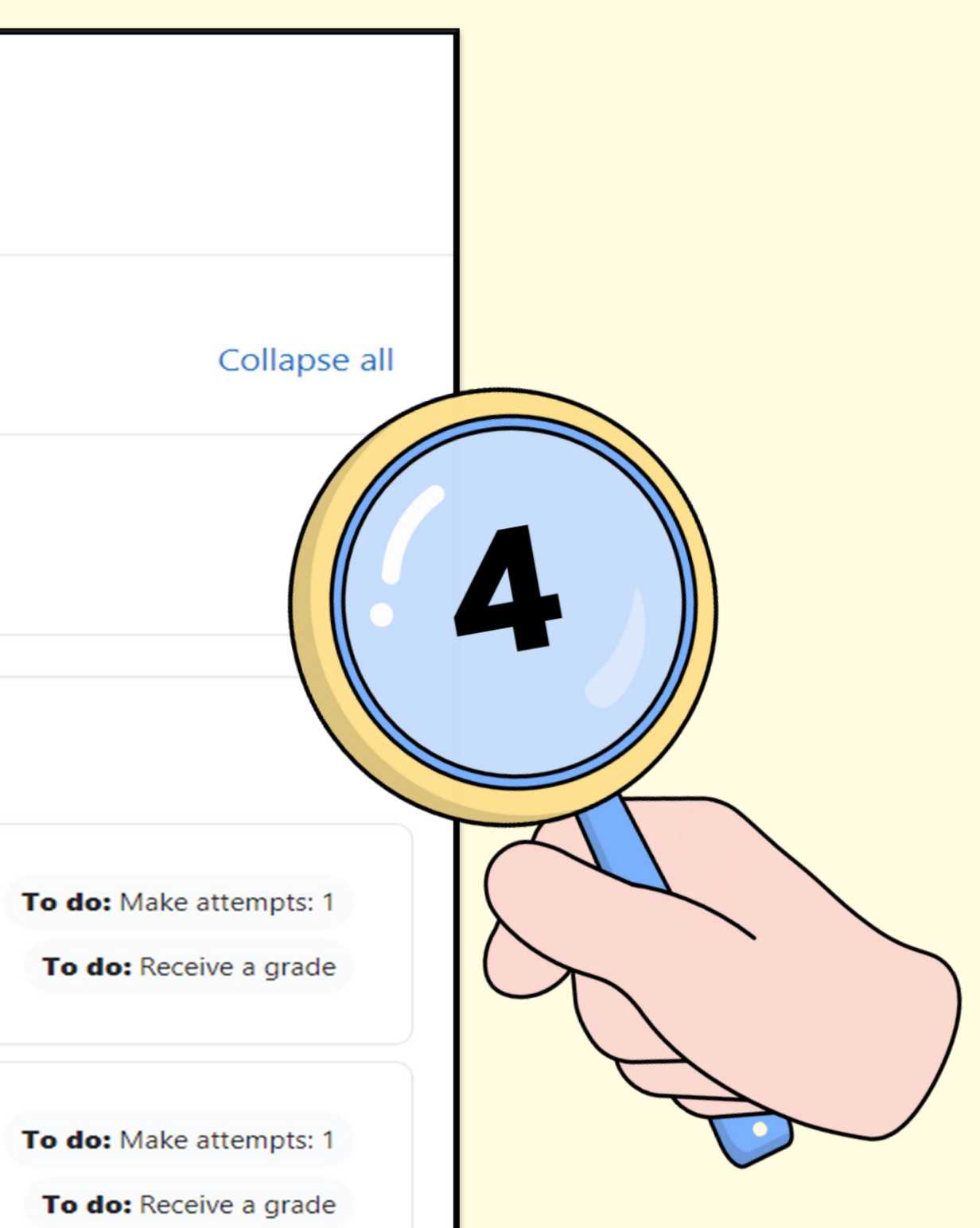

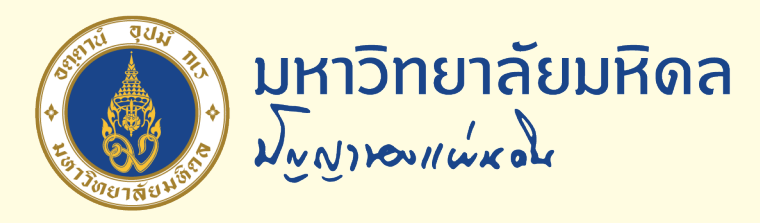

# 5. คลิกปุ่ม Continue your attempt เพื่อเริ่มทำแบบทดสอบ

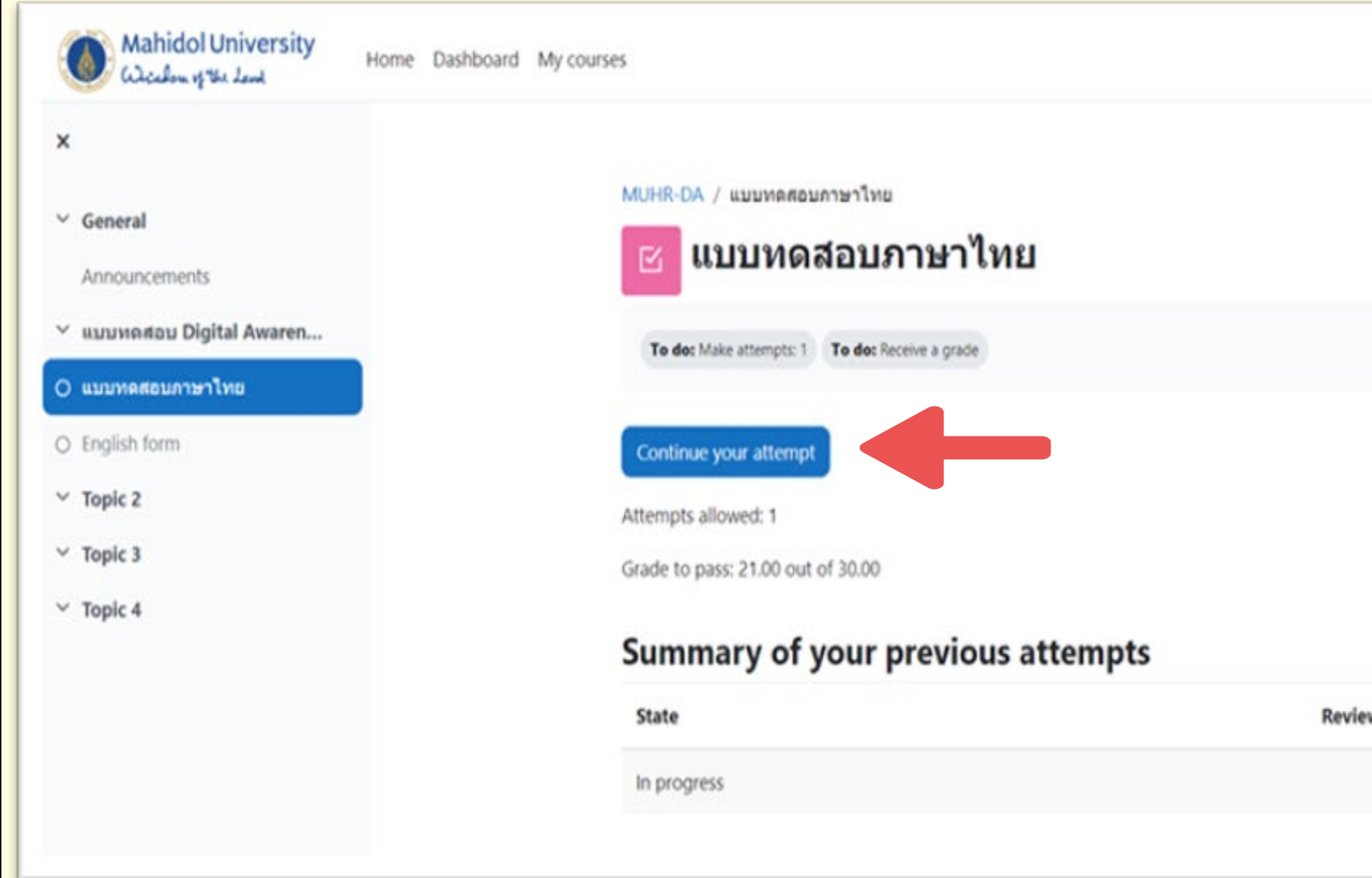

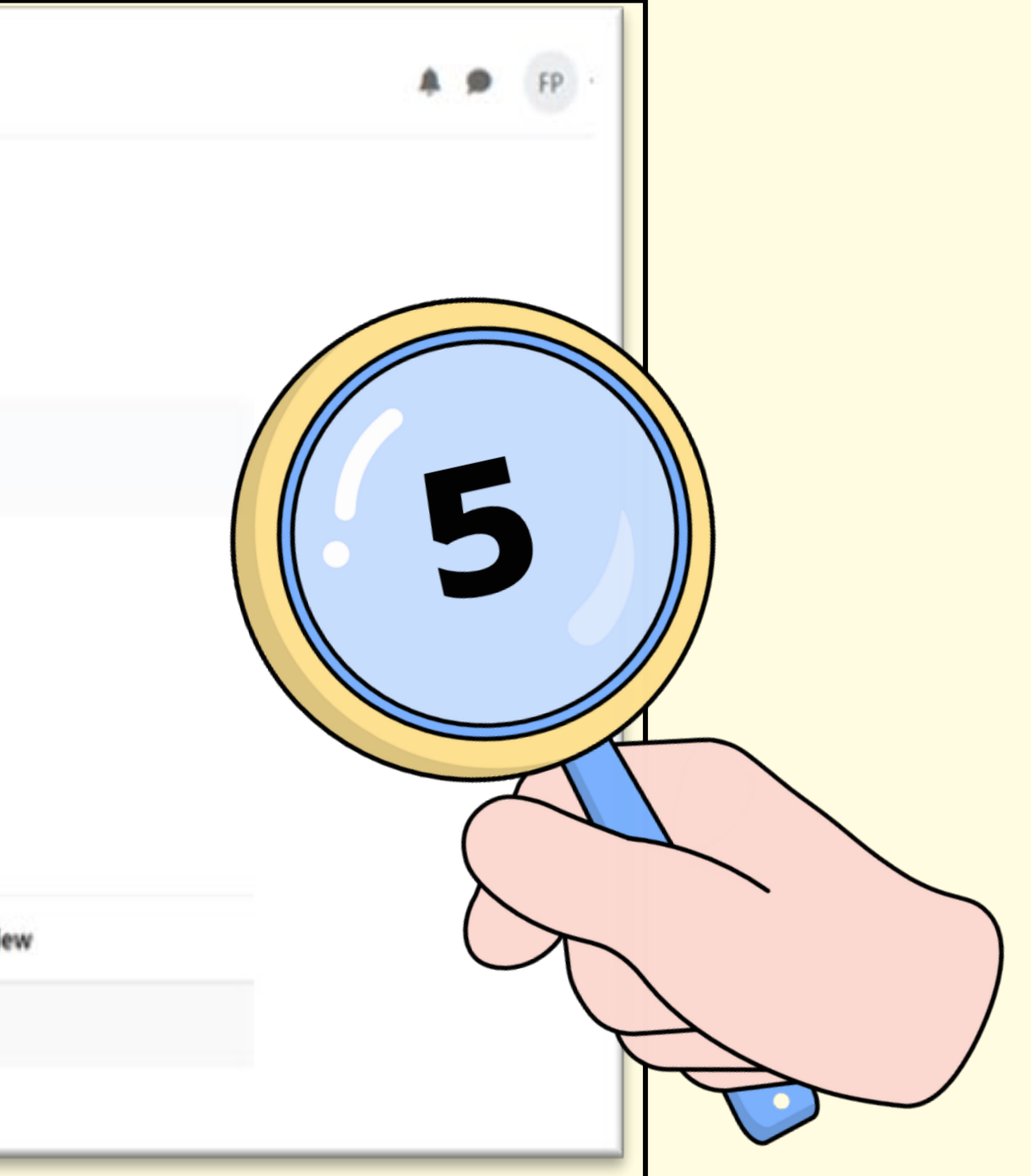

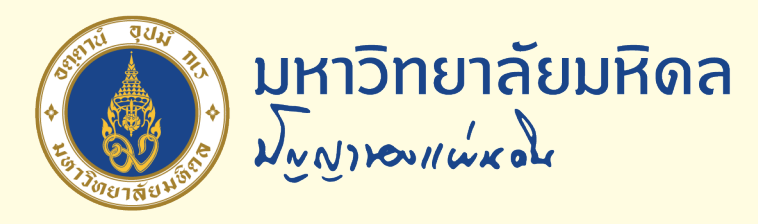

# 6. เมื่อทำแบบทดสอบครบทุกข้อให้คลิกปุ่ม Finish attempt

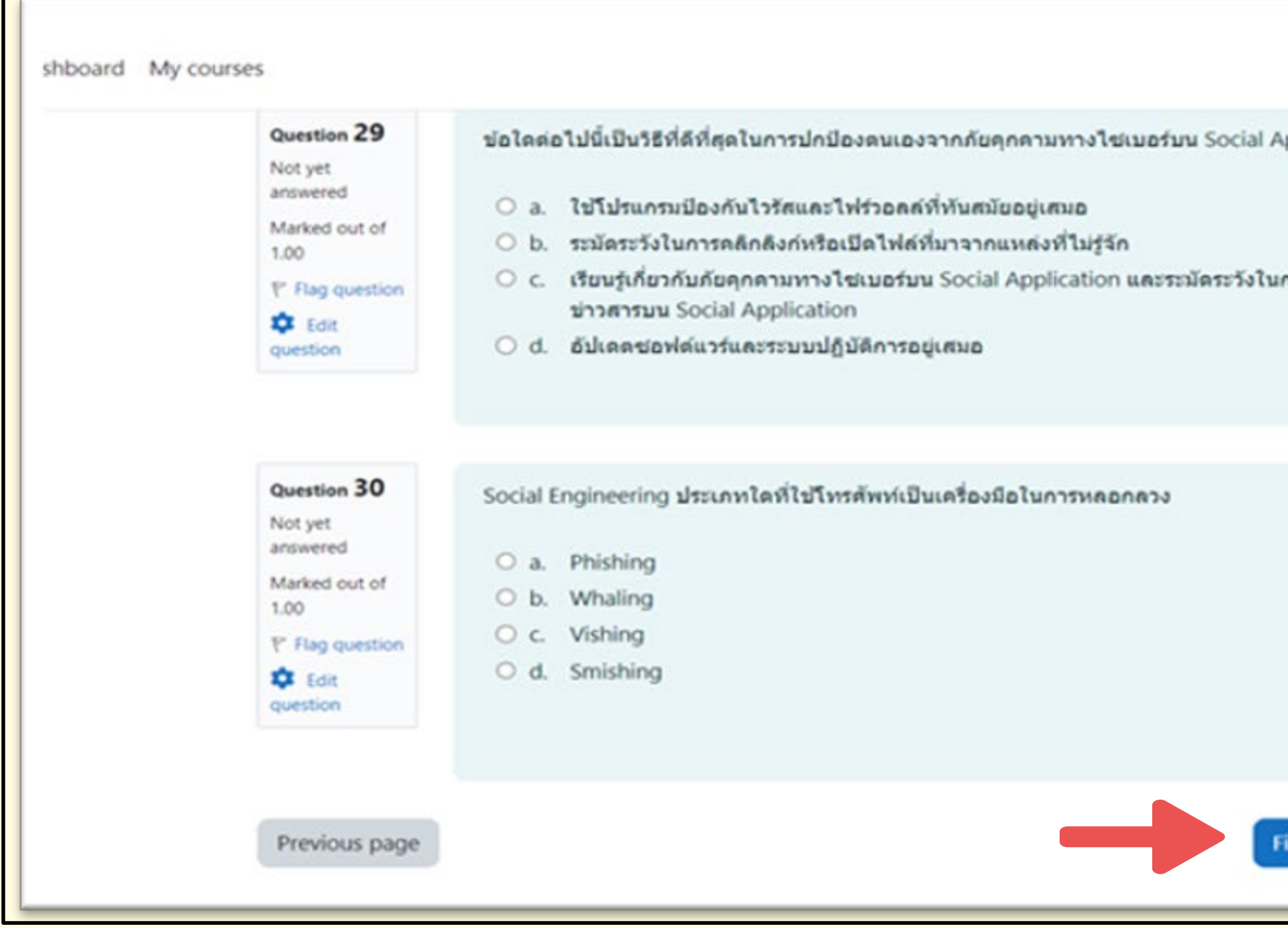

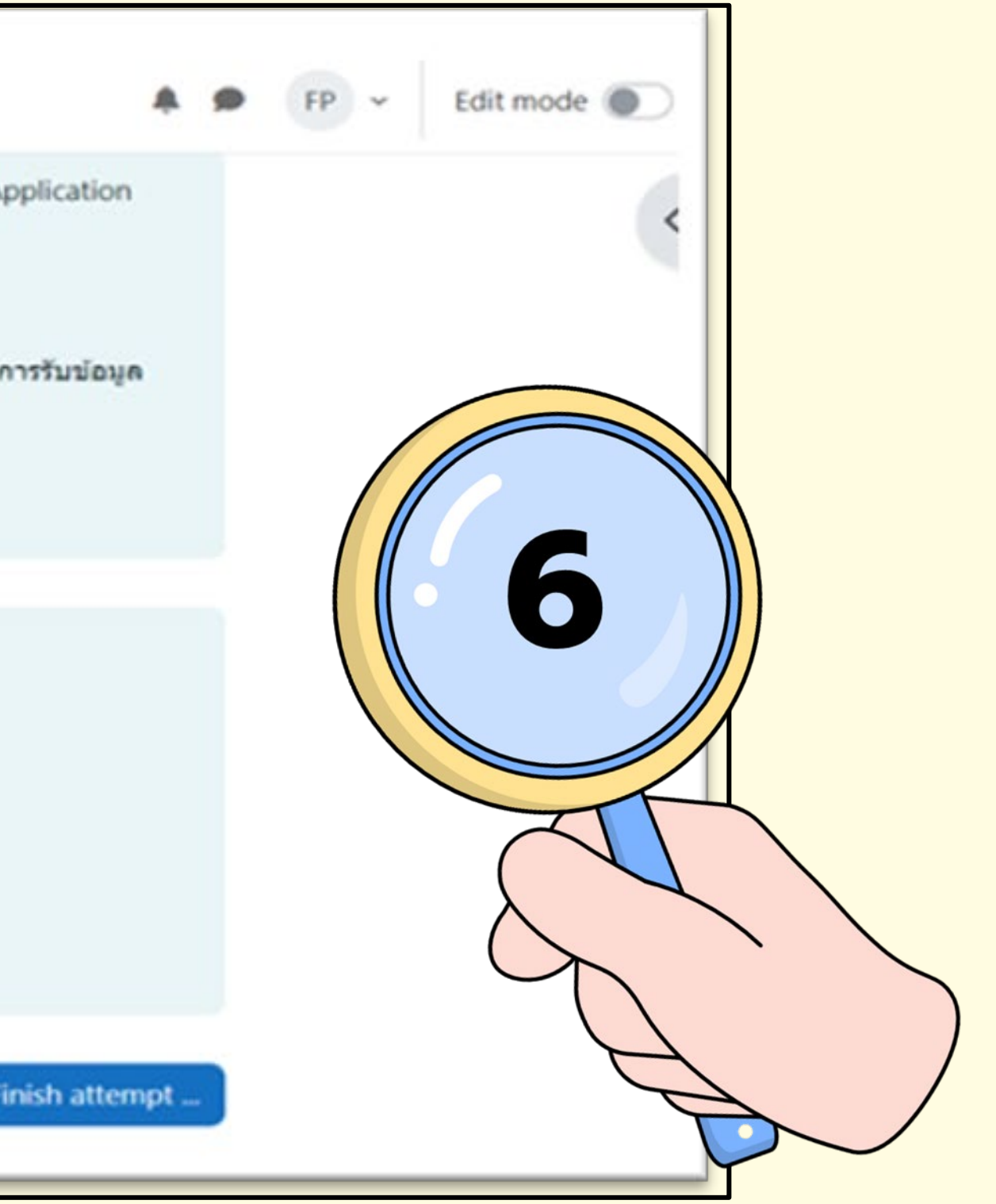

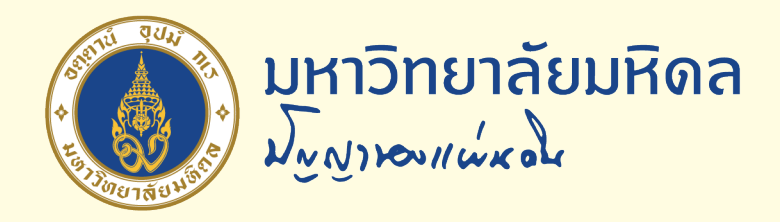

### 7. คลิก Submit all and finish เพื่อยืนยันและเสร็จสิ้นการทำแบบทดสอบ

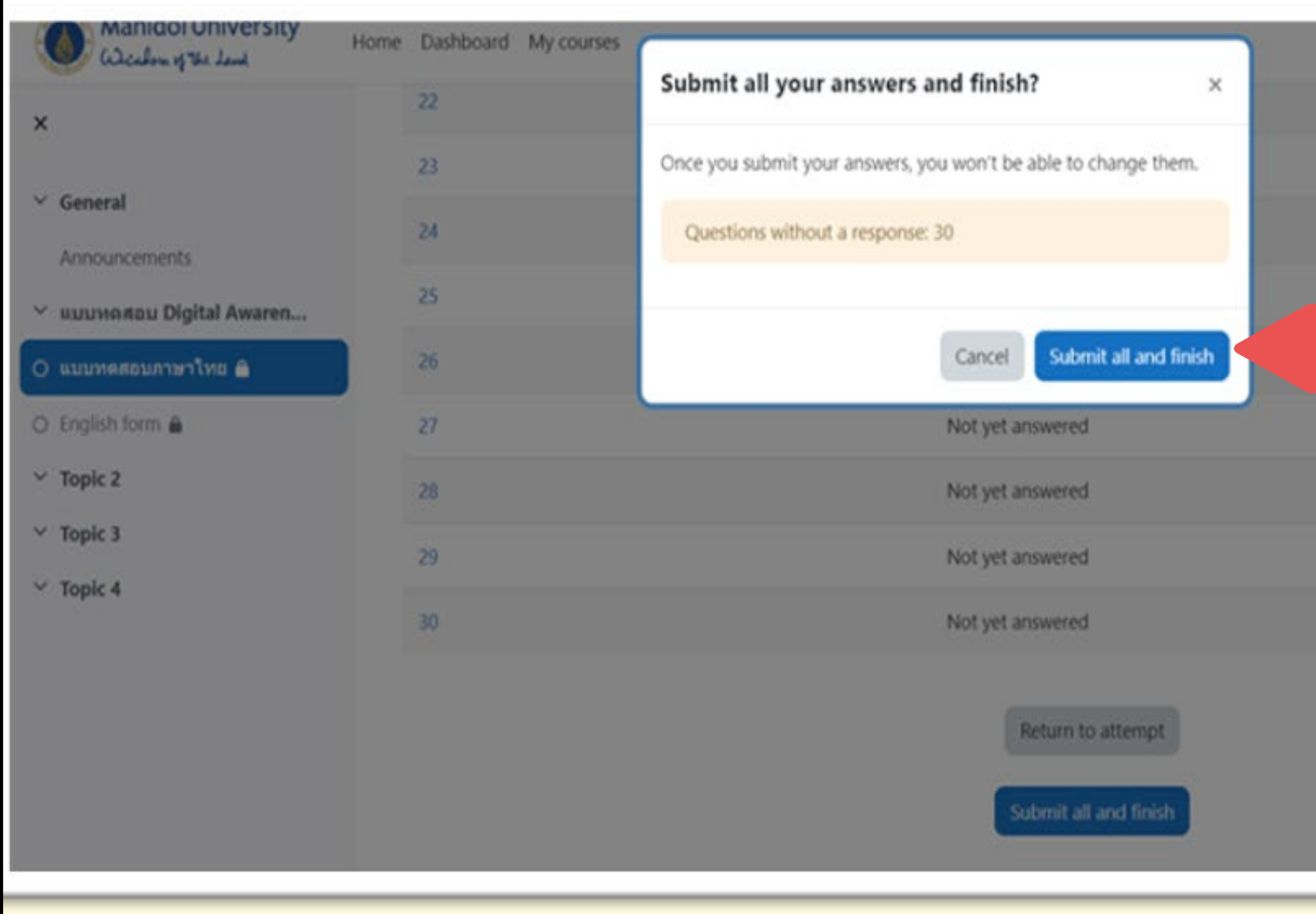

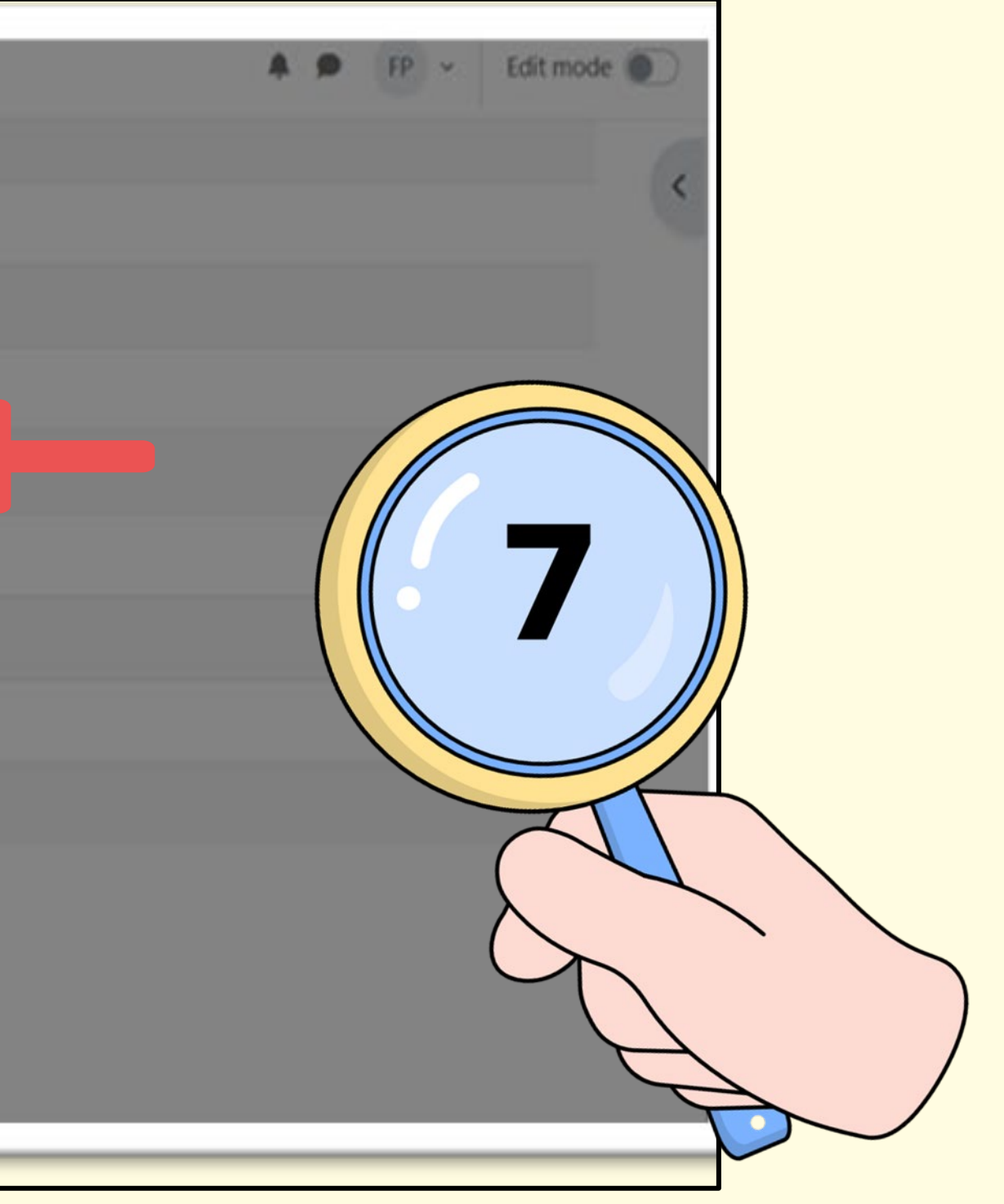

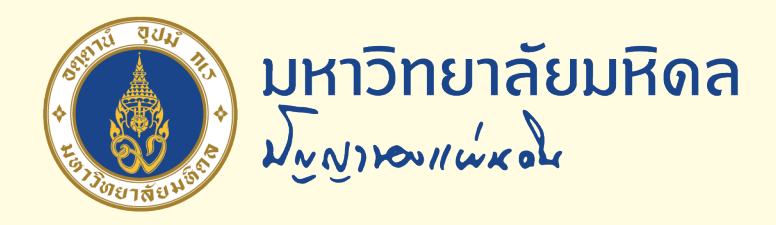

### **8. สรุปผลคะแนน**

#### **Summary of your previous attempts**

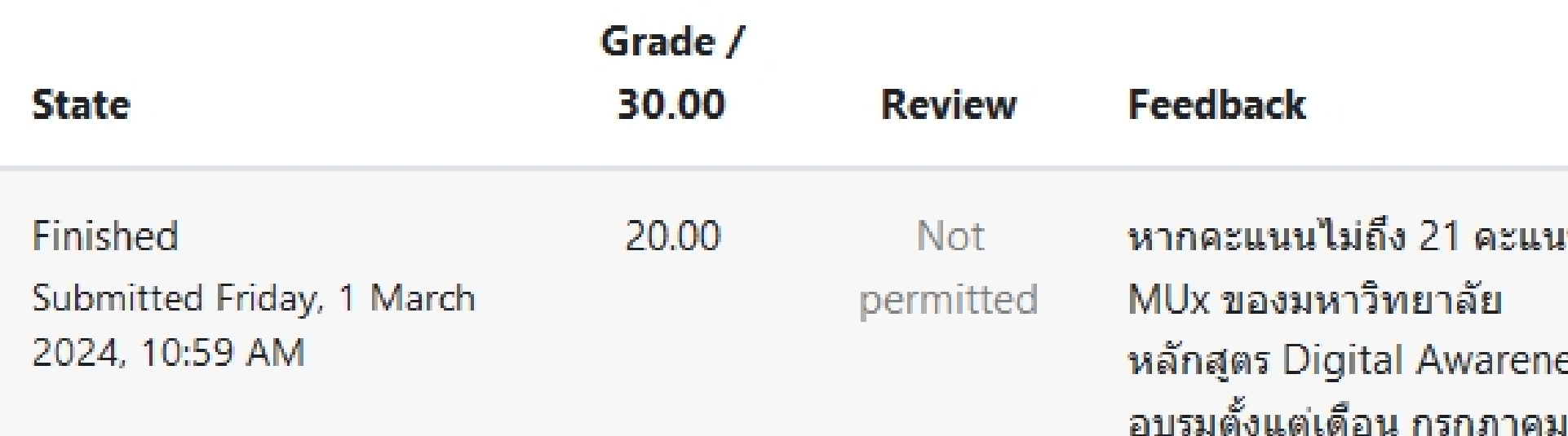

#### Your final grade for this quiz is 20.00/30.00. **Overall feedback**

หากคะแนนไม่ถึง 21 คะแนน โปรดเข้าศึกษาหลักสูตรในระบบ MUx ของมหาวิทยาลัย หลักสูตร Digital Awareness ซึ่งจะเปิดให้ท่านเข้ารับการอบรมตั้งแต่เดือน กรกฎาคม 2567 เป็นต้นไป

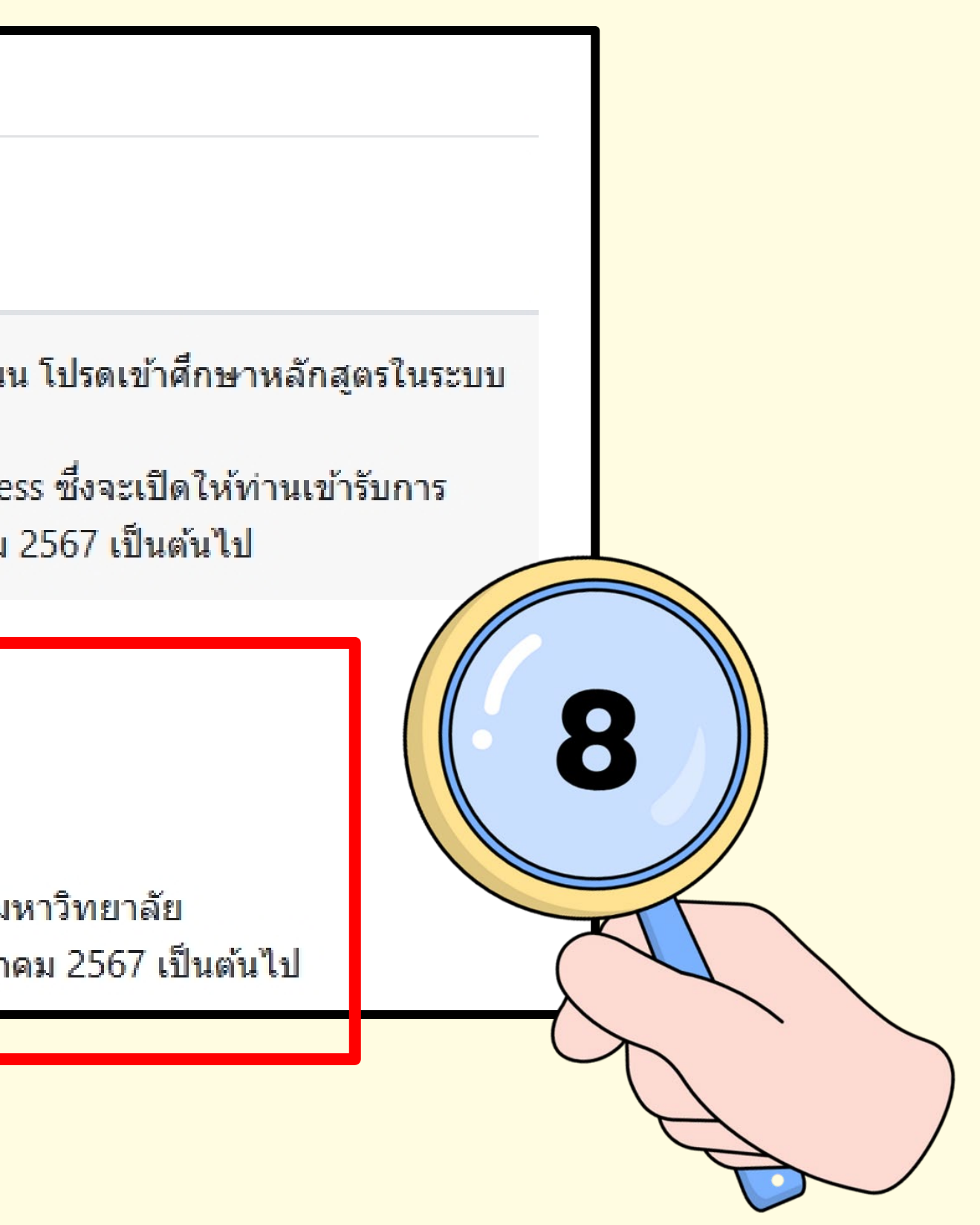

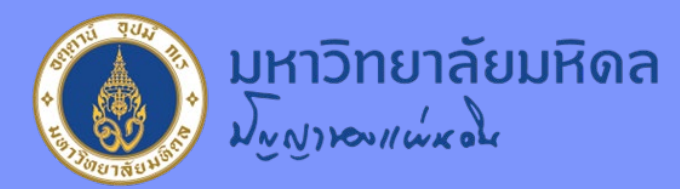

#### **ข้อกําหนดและเงื อนไข** ่

- **1. จํานวนแบบทดสอบมีทั้ งหมด 30 ข้อ ผู้ผ่านแบบทดสอบจะต้องทําข้อสอบได้ 21 ข้อ คิดเป็นร้อยละ 70**
- **2. บุคลากรสามารถทําแบบทดสอบในระบบดังกล่าวได้เพียงครั ้งเดียว (ผ่าน Login E-mail มหาวิทยาลัย)**
- **3. บุคลากรที ่ไม่ผ่านแบบทดสอบในครั งแรกต้องเข้าอบรมในหลักสูตร Digital ้ Awareness ในระบบ MUx ของมหาวิทยาลัย เป็นการอบรม Online (เปิดระบบให้เข้าเรียนเดือนกรกฎาคม 2567)** 10 **4. กําหนดเวลาในการทําแบบทดสอบ 1 ชั ่วโมง (60 นาที)**

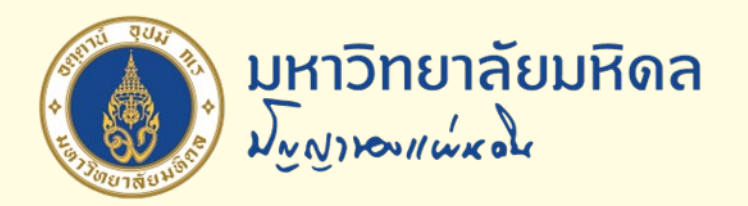

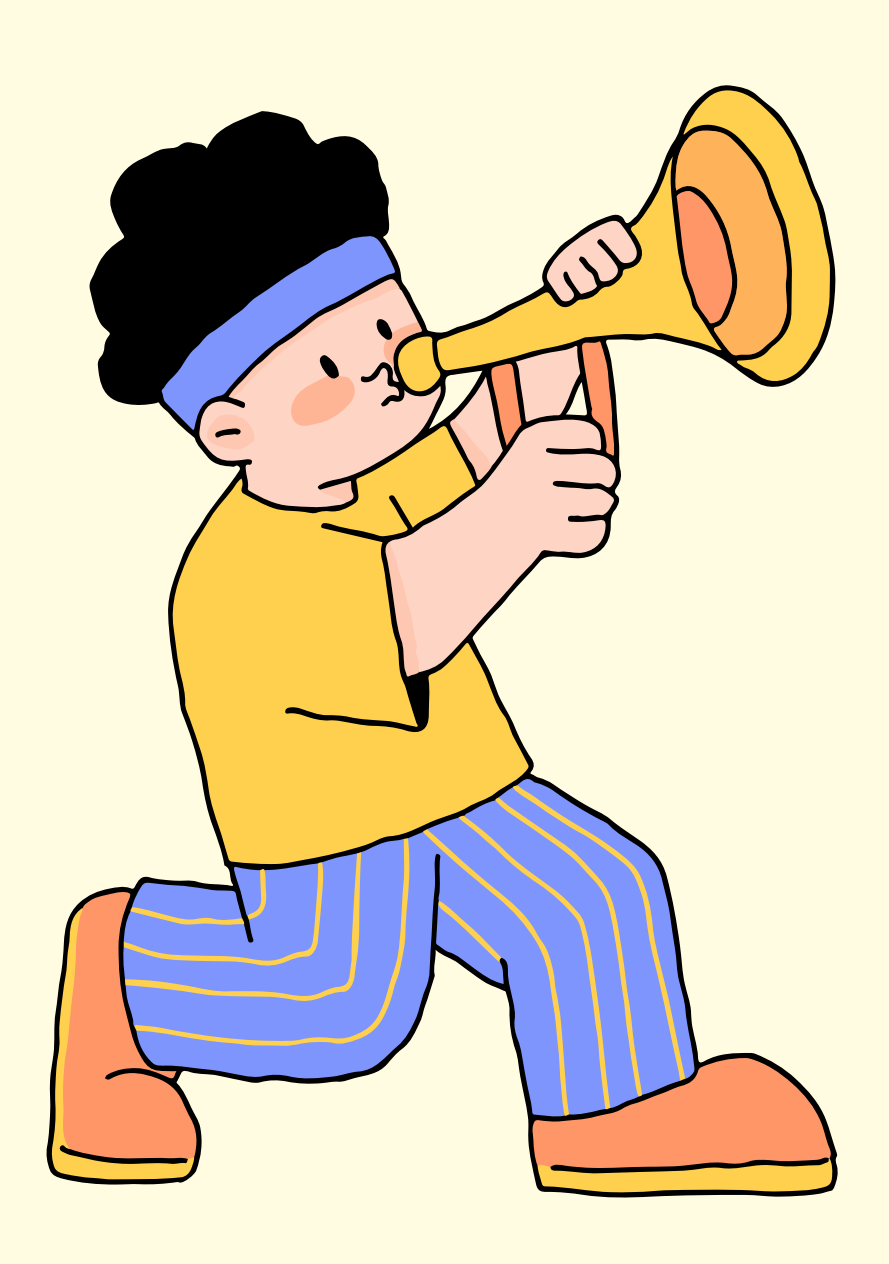

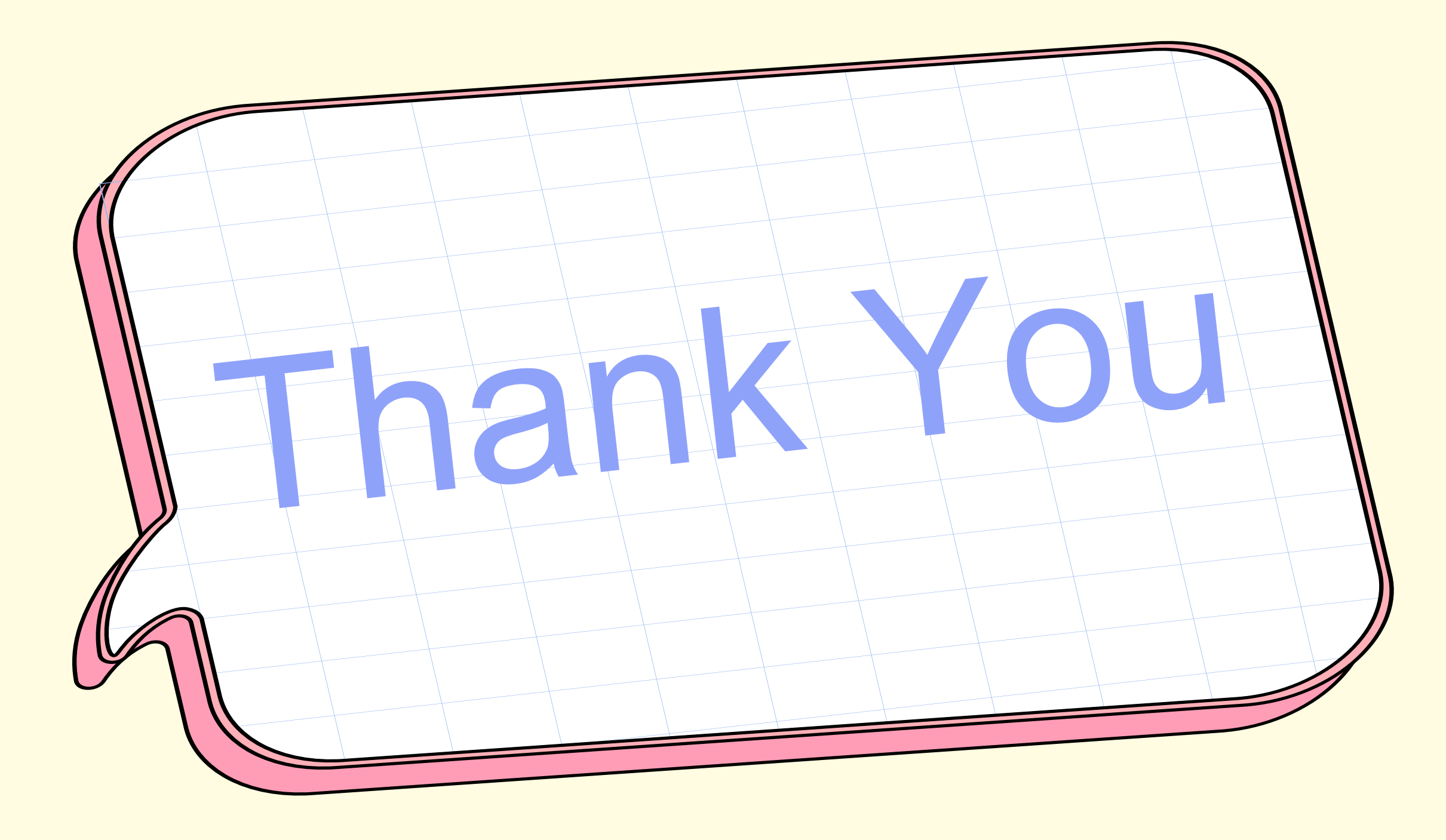